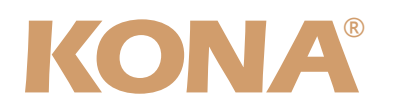

# Release Notes̶KONA version 9

#### 対応製品:KONA 3G

### 全般

このリリースは、OSXで使用されるKONA 3G の動作を改善します。他社のビデオキャプチャカードまたはドライ バをインストールしたことのあるコンピュータに、KONA 3Gをインストールする場合は、インストールを行う前 に、KONA 3Gソフトウェアに付属する「AJA Conflict Checker」を使用してください。「AJA Conflict Checker」は新しいドライバをインストールするにあたって取り除く必要がある古いドライバやソフトウェアファ イルを特定するのに役立ちます。また、初めてKONA 3Gカードを使う場合は、Read Me First書類、ユーザマニュ アルを必ず確認してください。

## 重要な記載事項ー必ずお読みください

• KONA version 9.0ドライバは、Final Cut Studio (2009)またはFinal Cut Studio 2に対応していますが、Final Cut Studio 2ではすべての機能をご利用頂けません。各バージョンがサポートするFinal Cut Proのバージョンは次 の通りです。

FCP 7~6.0.x - Kona ソフトウェア バージョン 9.0(Snow Leopard 及びLeopard OS対応)

- 以前のバージョンから引き継いだ簡易セットアップがFinal Cut Pro 7で正しく機能しない場合がありますのでご注 意ください。
- AJAは、KONAシリーズの各ボードに対して専用のドライバソフトウェアを提供しています。誤ったドライバソフト ウェアをインストールするとKONAコントロールパネルに「No Board」という警告が表示されます。使用する KONAカードに対して正しいドライバソフトウェアがインストールされているかどうかをご確認ください。
- 以前のバージョンのドライバソフトウェアを使用しなければならない場合は、次の手順に従って現在使用中のドラ イバソフトウェアをアンインストールする必要があります。新しいバージョンの上に古いバージョンのドライバをイ ンストールすることはしないでください。
	- 1. KONA Uninstallerを起動し、実行します。
	- 2. その後、望ましいKONAソフトウェアをインストールしてください。

また、ドライバをインストールした後に、Macが起動しなくなった場合は、セーフブート(Shiftキーをおしながら 起動)後にドライバをアンインストールし、NDD版のドライバをご使用ください。NDD版ドライバをインストール した場合、Macintosh Desktop Display機能はご利用頂けません。

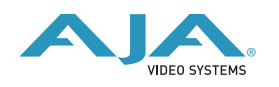

## 新機能

• 4Kモードにて以下の4Kフォーマットの再生出力に対応。

QuadHDsf23.98 QuadHDsf24 QuadHDsf25 QuadHDp23.98 QuadHDp24 QuadHDp25 4Ksf23.98 4Ksf24 4Ksf25 4Kp23.98 4Kp24 4Kp25 注:QuadHDは3840x2160、4Kは4096x2160を指します。

4Kモードに対応しないソフトウェア・アプリケーションもありますのでご注意下さい。

対応アプリケーション:

 Apple Final Cut Pro 7 AJA TV AJA VTR Xchange Adobe AfterEffects

非対応アプリケーション:

 Apple Color Apple Motion Adobe Premiere Pro

- 注:Autodesk Smoke For Macは、4Kモードをサポートしません。
- AnalogとHDMI用の新しいクアドラントピッカーを実装。選択された4KクアドラントをHDモニターに出力。
- YUVとRGBに基づくテストパターンを実装
- "4K" ビットファイルファームウェアを使用している場合も、SDとHDのキャプチャおよび再生を切替え無しに利用 可能
- KONAコントロールパネルのレイアウトと操作性を改善
- 3G SDI Level Bをサポート

## 改良と修正点

• SDI エンベデッドタイムコード出力を修正

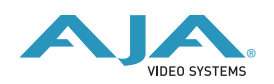

## ドライバのバージョンを下げる際の注意事項

KONA 3Gに"4K"ビットファイルファームウェアが書き込まれていると、過去にリリースされたドライバ(v8.1.2以 前)はカードを認識することが出来ません。"スタンダード" ビットファイルファームウェアが必要となる前バージョ ンのドライバを利用したい場合は、"スタンダード" ビットファイルの書き込み、ドライバのアンインストールを行っ た後にインストールしたいバージョンのドライバをインストールします。この操作を実行しない場合は、カードの セーフブートボタンを押したままコンピュータの電源を入れなければなりません。

コンピュータの起動後に立ち上がるKONA Updaterを使って適切なビットファイルを書き込み、カードを使用でき るようにします。

#### Mac本体の推奨設定

Mac本体のPCIスロットに関する設定は、下記のページを参照してください。

<http://www.aja-jp.com/kona-system-configuration.html>

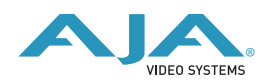